## **Using Web-Cam & MS Teams on Networked PCs across LJMU**

All open-area student All-in-one PCs have a built in web-cam in the top of the screen – you have to press down on it gently to make it pop up. These can be used by any Student, Staff or PGR.

Teams can be run from any LJMU managed PC (Student, Staff or PGR) by launching it from the App Player utility

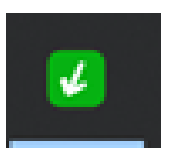

If App Player does not appear in the status bar at the bottom of the screen, you can start it by clicking the Windows symbol in the bottom left corner (or press the Windows key on your keyboard) and clicking the JMU App Player tile.

This ensures that Teams is set up for the person using the PC.

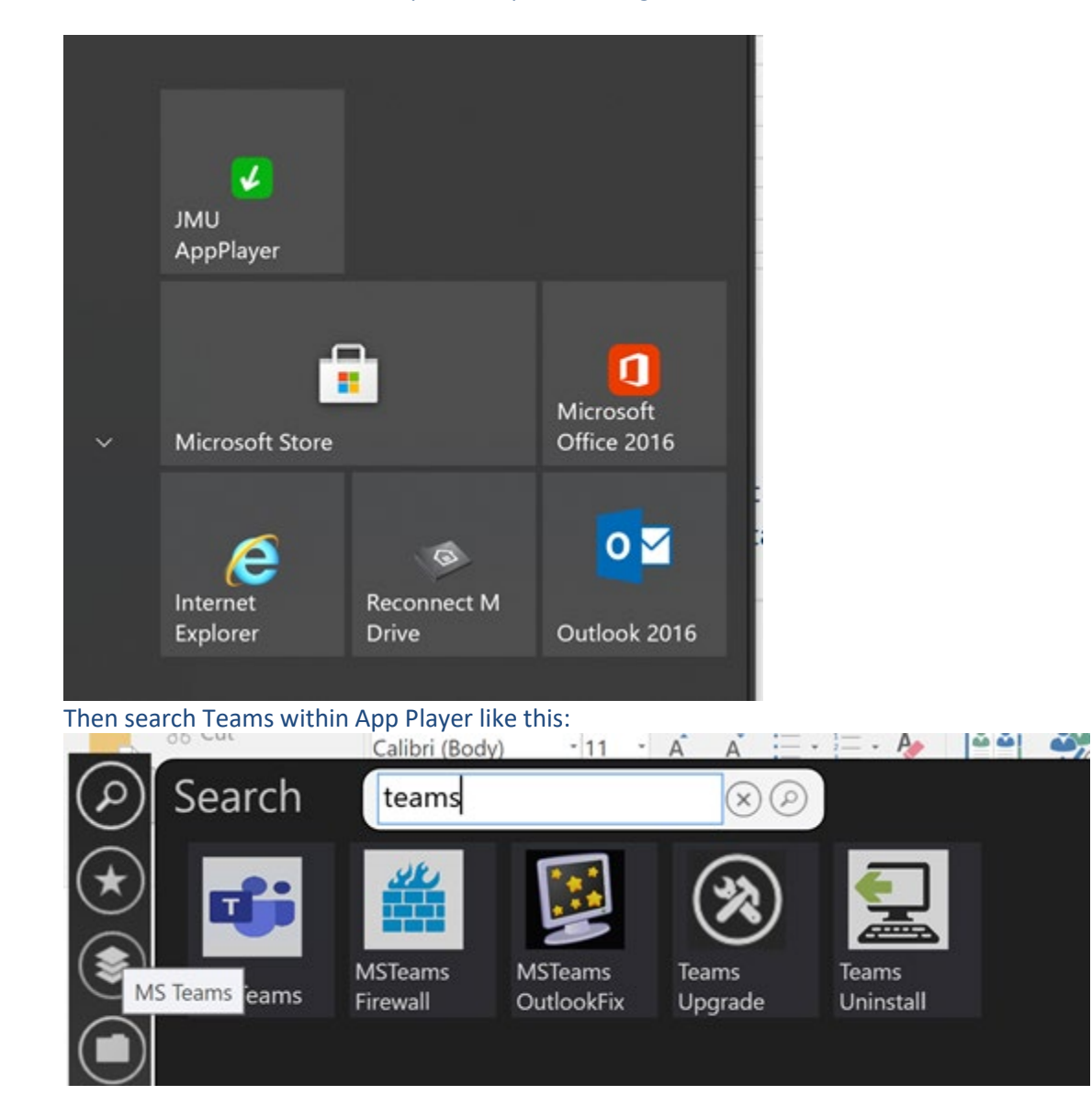

And just click the item to start it. If you have any trouble, try running the Uninstall first.